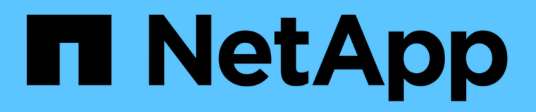

## **Erweitern Sie Ihr NetApp HCI System HCI**

NetApp December 22, 2023

This PDF was generated from https://docs.netapp.com/dede/hci19/docs/concept\_hcc\_expandoverview.html on December 22, 2023. Always check docs.netapp.com for the latest.

# **Inhalt**

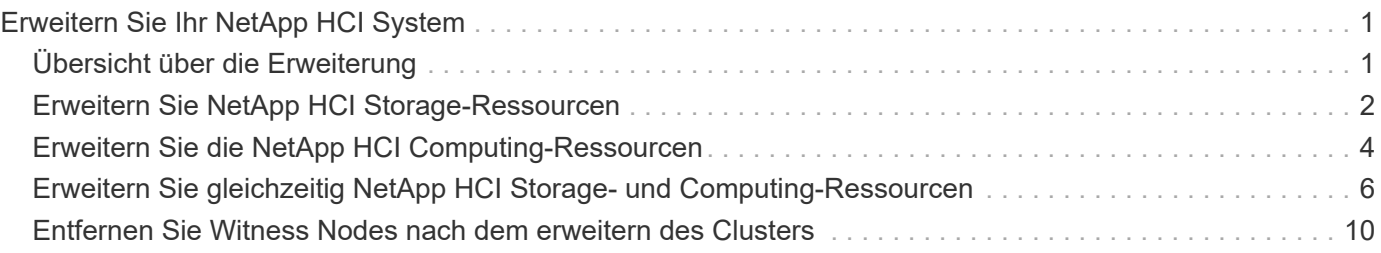

# <span id="page-2-0"></span>**Erweitern Sie Ihr NetApp HCI System**

# <span id="page-2-1"></span>**Übersicht über die Erweiterung**

Erweitern Sie Ihr NetApp HCI System mithilfe von NetApp Hybrid Cloud Control. Storageund Computing-Ressourcen lassen sich separat erweitern oder gleichzeitig erweitern.

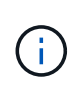

Neue und Ersatz-H610S Storage-Nodes weisen möglicherweise zusätzliche Installationsanforderungen auf Grundlage der vorhandenen Element Softwareversion des Storage-Clusters auf. Weitere Informationen erhalten Sie von Ihrem NetApp Support.

Nach der Installation des Node im NetApp HCI-Chassis verwenden Sie NetApp Hybrid Cloud Control, um NetApp HCI für die Verwendung der neuen Ressourcen zu konfigurieren. NetApp HCI erkennt die vorhandene Netzwerkkonfiguration und bietet gegebenenfalls Konfigurationsoptionen innerhalb der vorhandenen Netzwerke und VLANs an.

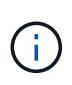

Wenn Sie die Installation kürzlich erweitert haben und die neuen Assets nicht automatisch zu Ihrer Konfiguration hinzugefügt wurden, müssen Sie die Assets möglicherweise manuell hinzufügen. Siehe ["Übersicht über Management-Nodes".](https://docs.netapp.com/de-de/hci19/docs/task_mnode_work_overview.html)

NetApp HCI verwendet die VMware Enhanced vMotion Compatibility (EVC) und stellt die vMotion-Funktionalität sicher, wenn Computing-Nodes mit verschiedenen CPU-Generationen im vSphere-Cluster vorhanden sind. Wenn EVC für die Erweiterung erforderlich ist, aktiviert NetApp HCI dies nach Möglichkeit automatisch.

In den folgenden Situationen müssen Sie möglicherweise EVC-Einstellungen im vSphere-Client manuell ändern, um eine vollständige Erweiterung durchzuführen:

- Die vorhandenen Computing-Nodes weisen eine neuere CPU-Generation auf als die Computing-Nodes, die Sie hinzufügen möchten.
- Die steuernde vCenter Instanz unterstützt nicht die erforderliche EVC-Ebene.
- Die hinzuzufügenden Computing-Nodes haben eine ältere CPU-Generation als die EVC-Einstellung der steuernden vCenter Instanz.

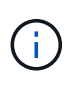

Wenn Sie NetApp HCI Computing- oder Storage-Ressourcen in der NetApp Deployment Engine erweitern, sollten Sie eine Verbindung mit der vCenter Instanz herstellen, die Ihre vorhandenen NetApp HCI Computing-Nodes managt.

### **Weitere Informationen**

- ["Erweitern Sie die NetApp HCI Computing-Ressourcen"](#page-5-0)
- ["Erweitern Sie NetApp HCI Storage-Ressourcen"](#page-3-0)
- ["Erweitern Sie gleichzeitig NetApp HCI Storage- und Computing-Ressourcen"](#page-7-0)
- ["Ressourcen-Seite zu NetApp HCI"](https://www.netapp.com/hybrid-cloud/hci-documentation/)
- ["NetApp Element Plug-in für vCenter Server"](https://docs.netapp.com/us-en/vcp/index.html)

# <span id="page-3-0"></span>**Erweitern Sie NetApp HCI Storage-Ressourcen**

Nachdem die NetApp HCI Implementierung abgeschlossen ist, können Sie mithilfe von NetApp Hybrid Cloud Control NetApp HCI Storage-Ressourcen erweitern und konfigurieren.

### **Bevor Sie beginnen**

- Stellen Sie sicher, dass Sie über freie und nicht genutzte IPv4-Adressen im gleichen Netzwerksegment wie vorhandene Knoten verfügen (jeder neue Node muss im gleichen Netzwerk wie die vorhandenen Knoten seines Typs installiert sein).
- Stellen Sie sicher, dass Sie über einen der folgenden Typen von SolidFire Storage-Cluster-Konten verfügen:
	- Das native Administratorkonto, das während der ersten Implementierung erstellt wurde
	- Ein benutzerdefiniertes Benutzerkonto mit Berechtigungen für Cluster Admin, Laufwerke, Volumes und Nodes
- Stellen Sie sicher, dass Sie mit jedem neuen Knoten die folgenden Aktionen durchgeführt haben:
	- Der neue Node im NetApp HCI Chassis wurde installiert, indem Sie den folgen ["Installationsanweisungen".](https://docs.netapp.com/de-de/hci19/docs/task_hci_installhw.html)
	- Verkabelung und Strom zum neuen Node
- Stellen Sie sicher, dass Sie über die Management-IPv4-Adresse eines bereits installierten Storage-Node verfügen. Die IP-Adresse finden Sie auf der Registerkarte **NetApp Element Management** > **Cluster** > **Knoten** des NetApp Element Plug-ins für vCenter Server.
- Stellen Sie sicher, dass jeder neue Node dieselbe Netzwerktopologie und -Verkabelung wie die vorhandenen Storage- oder Computing-Cluster verwendet.

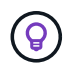

Wenn Sie die Storage-Ressourcen erweitern, sollte die Storage-Kapazität gleichmäßig auf das gesamte Chassis verteilt werden, um die bestmögliche Zuverlässigkeit zu erzielen.

### **Schritte**

1. Öffnen Sie die IP-Adresse des Management-Node in einem Webbrowser. Beispiel:

https://<ManagementNodeIP>

- 2. Melden Sie sich bei NetApp Hybrid Cloud Control an, indem Sie die Anmeldedaten des NetApp HCI-Storage-Cluster-Administrators bereitstellen.
- 3. Klicken Sie auf **Expand** in der oberen rechten Ecke der Schnittstelle.

Der Browser öffnet die NetApp Deployment Engine.

4. Melden Sie sich bei der NetApp Deployment Engine an, indem Sie die Anmeldedaten des Administrators für das lokale NetApp HCI-Storage-Cluster angeben.

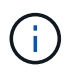

Sie können sich nicht mit den Anmeldeinformationen für das Lightweight Directory Access Protocol anmelden.

5. Klicken Sie auf der Seite **Willkommen** auf **Nein** und klicken Sie auf **Weiter**.

- 6. Wählen Sie auf der Seite **Available Inventory** die Speicherknoten aus, die Sie hinzufügen möchten, und klicken Sie auf **Continue**.
- 7. Auf der Seite **Netzwerkeinstellungen** wurden einige Netzwerkinformationen von der ersten Bereitstellung erkannt. Jeder neue Storage Node wird nach Seriennummer aufgeführt und Sie müssen ihm die neuen Netzwerkinformationen zuweisen. Führen Sie für jeden neuen Storage-Node die folgenden Schritte aus:
	- a. **Hostname**: Wenn NetApp HCI ein Benennungspräfix erkannt hat, kopieren Sie es aus dem Feld Erkennungspräfix und fügen Sie es als Präfix für den neuen eindeutigen Hostnamen ein, den Sie in das Feld Hostname einfügen.
	- b. **Managementadresse**: Geben Sie eine Management-IP-Adresse für den neuen Speicherknoten ein, der sich im Subnetz des Managementnetzwerks befindet.
	- c. **Speicher (iSCSI) IP-Adresse**: Geben Sie eine iSCSI-IP-Adresse für den neuen Speicherknoten ein, der sich im iSCSI-Netzwerk-Subnetz befindet.
	- d. Klicken Sie Auf **Weiter**.

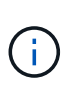

NetApp HCI nimmt möglicherweise eine Zeit in Anspruch, um die von Ihnen eingegebenen IP-Adressen zu validieren. Die Schaltfläche Weiter ist verfügbar, wenn die IP-Adressvalidierung abgeschlossen ist.

- 8. Auf der Seite **Review** im Abschnitt Netzwerkeinstellungen werden neue Knoten im Fettdruck angezeigt. Gehen Sie wie folgt vor, um Änderungen in einem beliebigen Abschnitt vorzunehmen:
	- a. Klicken Sie für diesen Abschnitt auf **Bearbeiten**.
	- b. Klicken Sie nach dem Abschluss auf einer der nachfolgenden Seiten auf **Weiter**, um zur Seite "Review" zurückzukehren.
- 9. **Optional**: Wenn Sie keine Cluster-Statistiken und Support-Informationen an NetApp Hosted Active IQ Server senden möchten, deaktivieren Sie das endgültige Kontrollkästchen.

Hierdurch wird der Zustand und die Diagnoseüberwachung in Echtzeit für NetApp HCI deaktiviert. Wenn diese Funktion deaktiviert wird, ist es NetApp nicht mehr möglich, NetApp HCI proaktiv zu unterstützen und zu überwachen, um Probleme zu erkennen und zu beheben, bevor die Produktion beeinträchtigt wird.

10. Klicken Sie Auf **Knoten Hinzufügen**.

Sie können den Fortschritt überwachen, während NetApp HCI die Ressourcen hinzufügt und konfiguriert.

11. **Optional**: Überprüfen Sie, ob neue Speicherknoten im Element Plug-in für vCenter Server sichtbar sind.

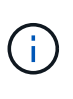

Wenn Sie ein Storage-Cluster mit zwei Nodes auf vier oder mehr erweitert haben, sind die Witness-Nodes, die zuvor vom Storage-Cluster verwendet wurden, noch als Standby Virtual Machines in vSphere sichtbar. Sie werden vom neu erweiterten Storage-Cluster nicht genutzt; wenn Sie VM-Ressourcen zurückgewinnen möchten, können Sie dies gerne tun ["Manuell entfernen"](#page-11-0) Die virtuellen Witness Node-Maschinen.

### **Weitere Informationen**

- ["NetApp Element Plug-in für vCenter Server"](https://docs.netapp.com/us-en/vcp/index.html)
- ["Seite "NetApp HCI Ressourcen""](https://www.netapp.com/hybrid-cloud/hci-documentation/)

# <span id="page-5-0"></span>**Erweitern Sie die NetApp HCI Computing-Ressourcen**

Nachdem die NetApp HCI Implementierung abgeschlossen ist, können Sie mithilfe von NetApp Hybrid Cloud Control NetApp HCI Computing-Ressourcen erweitern und konfigurieren.

### **Bevor Sie beginnen**

- Stellen Sie sicher, dass die vSphere-Instanz von NetApp HCI die Lizenzierung von vSphere Enterprise Plus nutzt, wenn Sie eine Implementierung mit Virtual Distributed Switches erweitern.
- Stellen Sie sicher, dass für keine der in NetApp HCI verwendeten vCenter oder vSphere Instanzen abgelaufene Lizenzen vorhanden sind.
- Stellen Sie sicher, dass Sie über freie und nicht genutzte IPv4-Adressen im gleichen Netzwerksegment wie vorhandene Knoten verfügen (jeder neue Node muss im gleichen Netzwerk wie die vorhandenen Knoten seines Typs installiert sein).
- Stellen Sie sicher, dass Sie über die Anmeldedaten für das vCenter-Administratorkonto verfügen.
- Stellen Sie sicher, dass Sie mit jedem neuen Knoten die folgenden Aktionen durchgeführt haben:
	- Der neue Node im NetApp HCI Chassis wurde installiert, indem Sie den folgen ["Installationsanweisungen".](https://docs.netapp.com/de-de/hci19/docs/task_hci_installhw.html)
	- Verkabelung und Strom zum neuen Node
- Stellen Sie sicher, dass jeder neue Node dieselbe Netzwerktopologie und -Verkabelung wie die vorhandenen Storage- oder Computing-Cluster verwendet.

#### **Schritte**

1. Öffnen Sie die IP-Adresse des Management-Node in einem Webbrowser. Beispiel:

https://<ManagementNodeIP>

- 2. Melden Sie sich bei NetApp Hybrid Cloud Control an, indem Sie die Anmeldedaten des NetApp HCI-Storage-Cluster-Administrators bereitstellen.
- 3. Klicken Sie auf **Expand** in der oberen rechten Ecke der Schnittstelle.

Der Browser öffnet die NetApp Deployment Engine.

4. Melden Sie sich bei der NetApp Deployment Engine an, indem Sie die Anmeldedaten des Administrators für das lokale NetApp HCI-Storage-Cluster angeben.

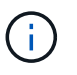

Sie können sich nicht mit den Anmeldeinformationen für das Lightweight Directory Access Protocol anmelden.

- 5. Klicken Sie auf der Seite **Willkommen** auf **Ja** und klicken Sie auf **Weiter**.
- 6. Lesen Sie auf der Seite **Endbenutzer-Lizenz** die VMware Endbenutzer-Lizenzvereinbarung und klicken Sie auf **Ich akzeptiere**, um die Bedingungen zu akzeptieren und klicken Sie auf **Weiter**.
- 7. Führen Sie auf der Seite **vCenter** die folgenden Schritte aus:
	- a. Geben Sie einen FQDN oder eine IP-Adresse und Administratoranmeldeinformationen für die vCenter Instanz ein, die mit Ihrer NetApp HCI-Installation verknüpft ist.
- b. Klicken Sie Auf **Weiter**.
- c. Wählen Sie ein vSphere Datacenter aus, in dem die Computing-Nodes hinzugefügt werden sollen, oder klicken Sie auf **Neues Datacenter erstellen**, um die Computing-Nodes einem neuen Datacenter hinzuzufügen.

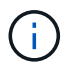

Wenn Sie auf "Neues Datacenter erstellen" klicken, wird das Feld Cluster automatisch ausgefüllt.

d. Wenn Sie ein vorhandenes Datacenter ausgewählt haben, wählen Sie ein vSphere Cluster aus, mit dem die neuen Computing-Nodes verknüpft werden sollen.

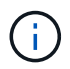

Wenn NetApp HCI die Netzwerkeinstellungen des Clusters, die Sie für die Erweiterung ausgewählt haben, nicht erkennen kann, stellen Sie sicher, dass die vmKernel und vmnic Zuordnung für das Management, Storage und vMotion Netzwerke auf die Bereitstellungsstandards eingestellt sind. Siehe ["Unterstützte Netzwerkänderungen"](https://docs.netapp.com/de-de/hci19/docs/task_nde_supported_net_changes.html) Finden Sie weitere Informationen.

- e. Klicken Sie Auf **Weiter**.
- 8. Geben Sie auf der Seite **ESXi Credentials** ein ESXi-Root-Passwort für den Rechenknoten oder die Knoten ein, die Sie hinzufügen.

Sie sollten dasselbe Passwort verwenden, das während der ersten NetApp HCI-Implementierung erstellt wurde.

- 9. Klicken Sie Auf **Weiter**.
- 10. Wenn Sie einen neuen vSphere Datacenter-Cluster erstellt haben, wählen Sie auf der Seite **Netzwerktopologie** eine Netzwerktopologie aus, die an die neuen Computing-Nodes, die Sie hinzufügen, angepasst ist.

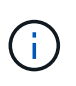

Wählen Sie die Option mit zwei Kabeln nur aus, wenn Ihre Computing-Nodes die Topologie mit zwei Kabeln verwenden und die vorhandene NetApp HCI-Implementierung mit VLAN-IDs konfiguriert ist.

11. Wählen Sie auf der Seite **Available Inventory** die Knoten aus, die Sie der vorhandenen NetApp HCI-Installation hinzufügen möchten.

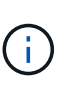

Bei einigen Rechenknoten müssen Sie möglicherweise EV auf der höchsten Ebene aktivieren, die Ihre vCenter-Version unterstützt, bevor Sie sie zu Ihrer Installation hinzufügen können. Zur Aktivierung von EVC für diese Computing-Nodes muss der vSphere Client verwendet werden. Aktualisieren Sie nach dem Aktivieren die Seite "Inventar", und versuchen Sie erneut, die Computing-Nodes hinzuzufügen.

- 12. Klicken Sie Auf **Weiter**.
- 13. **Optional**: Wenn Sie einen neuen vSphere Datacenter-Cluster erstellt haben, importieren Sie auf der Seite **Netzwerkeinstellungen** Netzwerkinformationen aus einer vorhandenen NetApp HCI-Bereitstellung, indem Sie das Kontrollkästchen **Kopiereinstellung aus einem vorhandenen Cluster** aktivieren.

Dadurch werden das Standard-Gateway und die Subnetzinformationen für jedes Netzwerk gefüllt.

14. Auf der Seite **Netzwerkeinstellungen** wurden einige Netzwerkinformationen von der ersten Bereitstellung erkannt. Jeder neue Computing Node wird nach Seriennummer aufgeführt und Sie müssen ihm neue

Netzwerkinformationen zuweisen. Führen Sie für jeden neuen Computing-Node die folgenden Schritte aus:

- a. **Hostname**: Wenn NetApp HCI ein Benennungspräfix erkannt hat, kopieren Sie es aus dem Feld **detected Naming Prefix** und fügen Sie es als Präfix für den neuen Hostnamen ein.
- b. **Management-IP-Adresse**: Geben Sie eine Management-IP-Adresse für den neuen Compute-Node ein, der sich im Subnetz des Managementnetzwerks befindet.
- c. **VMotion IP-Adresse**: Geben Sie eine vMotion-IP-Adresse für den neuen Compute-Knoten ein, der sich im vMotion-Netzwerk-Subnetz befindet.
- d. **ISCSI A IP-Adresse**: Geben Sie eine IP-Adresse für den ersten iSCSI-Port des Compute-Node im iSCSI-Netzwerk-Subnetz ein.
- e. **ISCSI B IP-Adresse**: Geben Sie eine IP-Adresse für den zweiten iSCSI-Port des Compute-Node im iSCSI-Netzwerk-Subnetz ein
- f. Klicken Sie Auf **Weiter**.
- 15. Auf der Seite **Review** im Abschnitt Netzwerkeinstellungen werden neue Knoten im Fettdruck angezeigt. Gehen Sie wie folgt vor, um Änderungen in einem beliebigen Abschnitt vorzunehmen:
	- a. Klicken Sie für diesen Abschnitt auf **Bearbeiten**.
	- b. Klicken Sie nach dem Abschluss auf einer der nachfolgenden Seiten auf **Weiter**, um zur Seite **Review** zurückzukehren.
- 16. **Optional**: Wenn Sie keine Cluster-Statistiken und Support-Informationen an NetApp Hosted SolidFire Active IQ Server senden möchten, deaktivieren Sie das endgültige Kontrollkästchen.

Hierdurch wird der Zustand und die Diagnoseüberwachung in Echtzeit für NetApp HCI deaktiviert. Wenn diese Funktion deaktiviert wird, ist es NetApp nicht mehr möglich, NetApp HCI proaktiv zu unterstützen und zu überwachen, um Probleme zu erkennen und zu beheben, bevor die Produktion beeinträchtigt wird.

17. Klicken Sie Auf **Knoten Hinzufügen**.

Sie können den Fortschritt überwachen, während NetApp HCI die Ressourcen hinzufügt und konfiguriert.

18. **Optional**: Überprüfen Sie, ob neue Rechenknoten im VMware vSphere Web Client sichtbar sind.

### **Weitere Informationen**

- ["Seite "NetApp HCI Ressourcen""](https://www.netapp.com/hybrid-cloud/hci-documentation/)
- ["Installations- und Setup-Anleitung für NetApp HCI Computing- und Storage-Nodes"](https://library.netapp.com/ecm/ecm_download_file/ECMLP2856176)
- ["VMware Knowledge Base: Unterstützung für vMotion Compatibility \(EVC\)-Prozessoren"](https://kb.vmware.com/s/article/1003212)

## <span id="page-7-0"></span>**Erweitern Sie gleichzeitig NetApp HCI Storage- und Computing-Ressourcen**

Nachdem die NetApp HCI Implementierung abgeschlossen ist, können Sie mithilfe von NetApp Hybrid Cloud Control gleichzeitig NetApp HCI Storage- und Computing-Ressourcen erweitern und konfigurieren.

### **Bevor Sie beginnen**

• Stellen Sie sicher, dass die vSphere-Instanz von NetApp HCI die Lizenzierung von vSphere Enterprise Plus nutzt, wenn Sie eine Implementierung mit Virtual Distributed Switches erweitern.

- Stellen Sie sicher, dass für keine der in NetApp HCI verwendeten vCenter oder vSphere Instanzen abgelaufene Lizenzen vorhanden sind.
- Stellen Sie sicher, dass Sie über die Anmeldedaten für das vCenter-Administratorkonto verfügen.
- Stellen Sie sicher, dass Sie über freie und nicht genutzte IPv4-Adressen im gleichen Netzwerksegment wie vorhandene Knoten verfügen (jeder neue Node muss im gleichen Netzwerk wie die vorhandenen Knoten seines Typs installiert sein).
- Stellen Sie sicher, dass Sie über einen der folgenden Typen von SolidFire Storage-Cluster-Konten verfügen:
	- Das native Administratorkonto, das während der ersten Implementierung erstellt wurde
	- Ein benutzerdefiniertes Benutzerkonto mit Berechtigungen für Cluster Admin, Laufwerke, Volumes und Nodes
- Stellen Sie sicher, dass Sie mit jedem neuen Knoten die folgenden Aktionen durchgeführt haben:
	- Der neue Node im NetApp HCI Chassis wurde installiert, indem Sie den folgen ["Installationsanweisungen".](https://docs.netapp.com/de-de/hci19/docs/task_hci_installhw.html)
	- Verkabelung und Strom zum neuen Node
- Stellen Sie sicher, dass Sie über die Management-IPv4-Adresse eines bereits installierten Storage-Node verfügen. Die IP-Adresse finden Sie auf der Registerkarte **NetApp Element Management** > **Cluster** > **Knoten** des NetApp Element Plug-ins für vCenter Server.
- Stellen Sie sicher, dass jeder neue Node dieselbe Netzwerktopologie und -Verkabelung wie die vorhandenen Storage- oder Computing-Cluster verwendet.

### **Über diese Aufgabe**

- Sie können den H410C Compute-Node mit vorhandenen NetApp HCI Computing- und Storage-Nodes im selben Chassis und Cluster kombinieren.
- Computing-Nodes und BPU-fähige Computing-Nodes können nicht im selben Cluster miteinander kombiniert werden. Wenn Sie einen GPU-fähigen Computing-Node auswählen, werden die aus CPU-Computing-Nodes nicht wählbar und umgekehrt.
- Wenn Sie Compute-Nodes mit CPU-Generationen hinzufügen, die sich von der CPU-Generation der vorhandenen Computing-Nodes unterscheiden und Enhanced vMotion Compatibility (EVC) auf der steuernden vCenter Instanz deaktiviert ist, müssen Sie EVC aktivieren, bevor Sie fortfahren. Dadurch wird für vMotion Funktionalität nach der Erweiterung gesorgt.

### **Schritte**

1. Öffnen Sie die IP-Adresse des Management-Node in einem Webbrowser. Beispiel:

https://<ManagementNodeIP>

- 2. Melden Sie sich bei NetApp Hybrid Cloud Control an, indem Sie die Anmeldedaten des NetApp HCI-Storage-Cluster-Administrators bereitstellen.
- 3. Klicken Sie auf **Expand** in der oberen rechten Ecke der Schnittstelle.

Der Browser öffnet die NetApp Deployment Engine.

4. Melden Sie sich bei der NetApp Deployment Engine an, indem Sie die Anmeldedaten des Administrators für das lokale NetApp HCI-Storage-Cluster angeben.

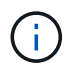

Sie können sich nicht mit den Anmeldeinformationen für das Lightweight Directory Access Protocol anmelden.

- 5. Klicken Sie auf der Seite **Willkommen** auf **Ja** und klicken Sie auf **Weiter**.
- 6. Lesen Sie auf der Seite **Endbenutzer-Lizenz** die VMware Endbenutzer-Lizenzvereinbarung und klicken Sie auf **Ich akzeptiere**, um die Bedingungen zu akzeptieren und klicken Sie auf **Weiter**.
- 7. Führen Sie auf der Seite **vCenter** die folgenden Schritte aus:
	- a. Geben Sie einen FQDN oder eine IP-Adresse und Administratoranmeldeinformationen für die vCenter Instanz ein, die mit Ihrer NetApp HCI-Installation verknüpft ist.
	- b. Klicken Sie Auf **Weiter**.
	- c. Wählen Sie ein vSphere Datacenter aus, in dem die Computing-Nodes hinzugefügt werden sollen, oder klicken Sie auf **Neues Datacenter erstellen**, um die Computing-Nodes einem neuen Datacenter hinzuzufügen.

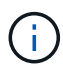

Wenn Sie auf "Neues Datacenter erstellen" klicken, wird das Feld Cluster automatisch ausgefüllt.

d. Wenn Sie ein vorhandenes Datacenter ausgewählt haben, wählen Sie ein vSphere Cluster aus, mit dem die neuen Computing-Nodes verknüpft werden sollen.

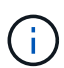

Wenn NetApp HCI die Netzwerkeinstellungen des Clusters, die Sie für die Erweiterung ausgewählt haben, nicht erkennen kann, stellen Sie sicher, dass die vmKernel und vmnic Zuordnung für das Management, Storage und vMotion Netzwerke auf die Bereitstellungsstandards eingestellt sind. Siehe ["Unterstützte Netzwerkänderungen"](https://docs.netapp.com/de-de/hci19/docs/task_nde_supported_net_changes.html) Finden Sie weitere Informationen.

- e. Klicken Sie Auf **Weiter**.
- 8. Geben Sie auf der Seite **ESXi Credentials** ein ESXi-Root-Passwort für den Rechenknoten oder die Knoten ein, die Sie hinzufügen.

Sie sollten dasselbe Passwort verwenden, das während der ersten NetApp HCI-Implementierung erstellt wurde.

- 9. Klicken Sie Auf **Weiter**.
- 10. Wenn Sie einen neuen vSphere Datacenter-Cluster erstellt haben, wählen Sie auf der Seite **Netzwerktopologie** eine Netzwerktopologie aus, die an die neuen Computing-Nodes, die Sie hinzufügen, angepasst ist.

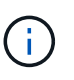

Wählen Sie die Option mit zwei Kabeln nur aus, wenn Ihre Computing-Nodes die Topologie mit zwei Kabeln verwenden und die vorhandene NetApp HCI-Implementierung mit VLAN-IDs konfiguriert ist.

11. Wählen Sie auf der Seite **Available Inventory** die Speicher- und Computing-Nodes aus, die Sie hinzufügen möchten, und klicken Sie auf **Continue**.

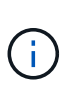

Bei einigen Rechenknoten müssen Sie möglicherweise EV auf der höchsten Ebene aktivieren, die Ihre vCenter-Version unterstützt, bevor Sie sie zu Ihrer Installation hinzufügen können. Zur Aktivierung von EVC für diese Computing-Nodes muss der vSphere Client verwendet werden. Aktualisieren Sie nach dem Aktivieren die Seite "Inventar", und versuchen Sie erneut, die Computing-Nodes hinzuzufügen.

- 12. Klicken Sie Auf **Weiter**.
- 13. **Optional**: Wenn Sie einen neuen vSphere Datacenter-Cluster erstellt haben, importieren Sie auf der Seite **Netzwerkeinstellungen** Netzwerkinformationen aus einer vorhandenen NetApp HCI-Bereitstellung, indem Sie das Kontrollkästchen **Kopiereinstellung aus einem vorhandenen Cluster** aktivieren.

Dadurch werden das Standard-Gateway und die Subnetzinformationen für jedes Netzwerk gefüllt.

- 14. Auf der Seite **Netzwerkeinstellungen** wurden einige Netzwerkinformationen von der ersten Bereitstellung erkannt. Jeder neue Storage Node wird nach Seriennummer aufgeführt und Sie müssen ihm die neuen Netzwerkinformationen zuweisen. Führen Sie für jeden neuen Storage-Node die folgenden Schritte aus:
	- a. **Hostname**: Wenn NetApp HCI ein Benennungspräfix erkannt hat, kopieren Sie es aus dem Feld Erkennungspräfix und fügen Sie es als Präfix für den neuen eindeutigen Hostnamen ein, den Sie in das Feld Hostname einfügen.
	- b. **Managementadresse**: Geben Sie eine Management-IP-Adresse für den neuen Speicherknoten ein, der sich im Subnetz des Managementnetzwerks befindet.
	- c. **Speicher (iSCSI) IP-Adresse**: Geben Sie eine iSCSI-IP-Adresse für den neuen Speicherknoten ein, der sich im iSCSI-Netzwerk-Subnetz befindet.
	- d. Klicken Sie Auf **Weiter**.

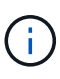

NetApp HCI nimmt möglicherweise eine Zeit in Anspruch, um die von Ihnen eingegebenen IP-Adressen zu validieren. Die Schaltfläche Weiter ist verfügbar, wenn die IP-Adressvalidierung abgeschlossen ist.

- 15. Auf der Seite **Review** im Abschnitt Netzwerkeinstellungen werden neue Knoten im Fettdruck angezeigt. Gehen Sie wie folgt vor, um Änderungen in einem beliebigen Abschnitt vorzunehmen:
	- a. Klicken Sie für diesen Abschnitt auf **Bearbeiten**.
	- b. Klicken Sie nach dem Abschluss auf einer der nachfolgenden Seiten auf Weiter, um zur Seite "Review" zurückzukehren.
- 16. **Optional**: Wenn Sie keine Cluster-Statistiken und Support-Informationen an NetApp Hosted Active IQ Server senden möchten, deaktivieren Sie das endgültige Kontrollkästchen.

Hierdurch wird der Zustand und die Diagnoseüberwachung in Echtzeit für NetApp HCI deaktiviert. Wenn diese Funktion deaktiviert wird, ist es NetApp nicht mehr möglich, NetApp HCI proaktiv zu unterstützen und zu überwachen, um Probleme zu erkennen und zu beheben, bevor die Produktion beeinträchtigt wird.

17. Klicken Sie Auf **Knoten Hinzufügen**.

Sie können den Fortschritt überwachen, während NetApp HCI die Ressourcen hinzufügt und konfiguriert.

18. **Optional**: Überprüfen Sie, ob neue Knoten im VMware vSphere Web Client (für Compute Nodes) oder im Element Plug-in für vCenter Server (für Storage-Nodes) sichtbar sind.

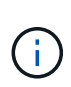

Wenn Sie ein Storage-Cluster mit zwei Nodes auf vier oder mehr erweitert haben, sind die Witness-Nodes, die zuvor vom Storage-Cluster verwendet wurden, noch als Standby Virtual Machines in vSphere sichtbar. Sie werden vom neu erweiterten Storage-Cluster nicht genutzt; wenn Sie VM-Ressourcen zurückgewinnen möchten, können Sie dies gerne tun ["Manuell entfernen"](#page-11-0) Die virtuellen Witness Node-Maschinen.

### **Weitere Informationen**

- ["Seite "NetApp HCI Ressourcen""](https://www.netapp.com/hybrid-cloud/hci-documentation/)
- ["NetApp Element Plug-in für vCenter Server"](https://docs.netapp.com/us-en/vcp/index.html)
- ["Installations- und Setup-Anleitung für NetApp HCI Computing- und Storage-Nodes"](https://library.netapp.com/ecm/ecm_download_file/ECMLP2856176)
- ["VMware Knowledge Base: Unterstützung für vMotion Compatibility \(EVC\)-Prozessoren"](https://kb.vmware.com/s/article/1003212)

# <span id="page-11-0"></span>**Entfernen Sie Witness Nodes nach dem erweitern des Clusters**

Nachdem Sie ein Storage-Cluster mit zwei Nodes auf vier oder mehr Nodes erweitert haben, können Sie das Paar Witness Nodes löschen, um Computing-Ressourcen in Ihrer NetApp HCI Installation freizumachen. Die Witness Nodes, die zuvor vom Storage-Cluster verwendet wurden, sind weiterhin als Standby Virtual Machines (VM) im vSphere Web Client sichtbar.

### **Über diese Aufgabe**

Witness-Nodes sind in Clustern mit mehr als vier Storage-Nodes nicht erforderlich. Dies ist eine optionale Vorgehensweise, wenn Sie CPU und Arbeitsspeicher freigeben möchten, nachdem Sie Ihr Cluster mit zwei Nodes auf vier oder mehr Nodes erweitert haben.

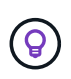

Vergewissern Sie sich, dass keine Cluster-Fehler oder -Fehler gemeldet werden. Informationen zu Systemwarnungen finden Sie im Erweiterungspunkt NetApp Element Management in vSphere durch Klicken auf **Berichterstellung > Alarme**.

### **Schritte**

- 1. Greifen Sie über vSphere auf die Registerkarte **Shortcuts** oder auf den Erweiterungspunkt für die NetApp Element-Verwaltung zu.
- 2. Wählen Sie **NetApp Element-Verwaltung > Cluster > Knoten**.

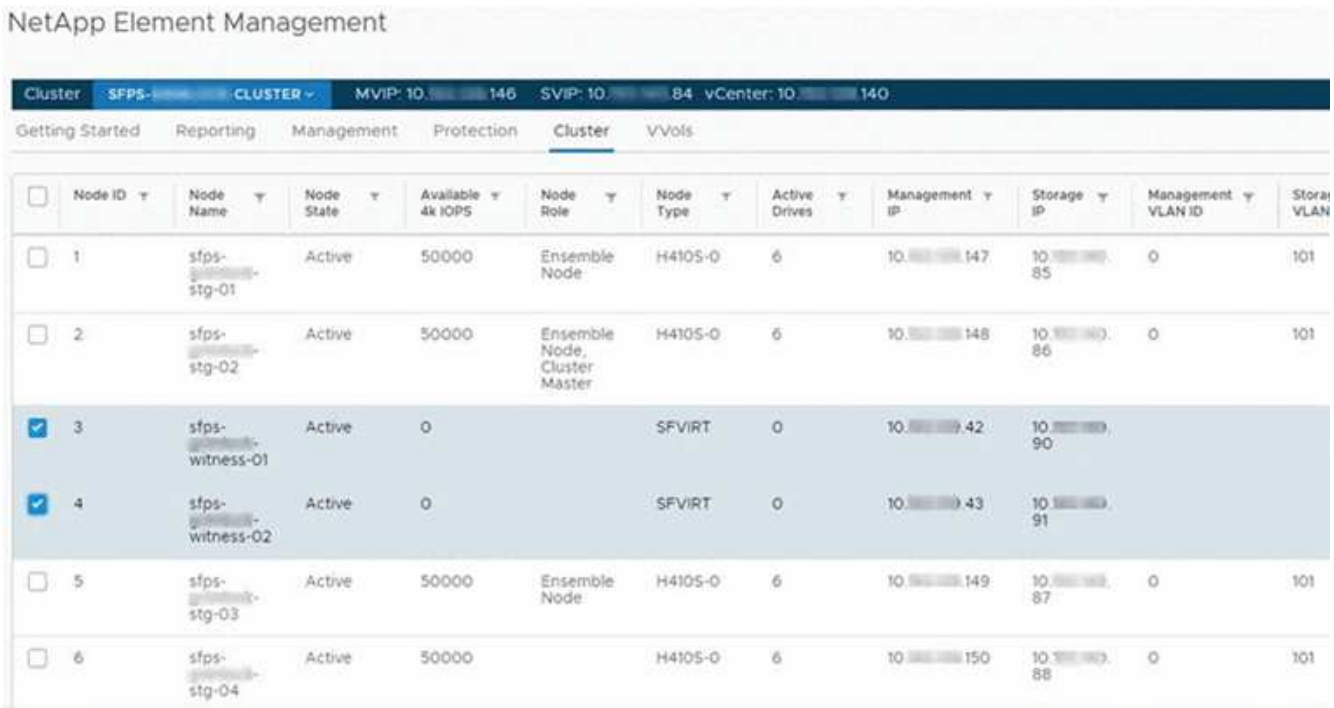

- 3. Aktivieren Sie das Kontrollkästchen für den Witness Node, den Sie löschen möchten, und klicken Sie auf **Actions > Remove**.
- 4. Bestätigen Sie die Aktion in der Eingabeaufforderung.
- 5. Klicken Sie auf **Hosts und Cluster**.
- 6. Navigieren Sie zu der Witness Node VM, die Sie zuvor entfernt haben.
- 7. Klicken Sie mit der rechten Maustaste auf die VM, und schalten Sie sie aus.
- 8. Klicken Sie mit der rechten Maustaste auf die VM, die Sie ausgeschaltet haben, und klicken Sie auf **von Festplatte löschen**.
- 9. Bestätigen Sie die Aktion in der Eingabeaufforderung.

### **Weitere Informationen**

- ["NetApp HCI Storage Cluster mit zwei Nodes TR-4823"](https://www.netapp.com/us/media/tr-4823.pdf)
- ["NetApp Element Plug-in für vCenter Server"](https://docs.netapp.com/us-en/vcp/index.html)
- ["Ressourcen-Seite zu NetApp HCI"](https://www.netapp.com/us/documentation/hci.aspx)
- ["SolidFire und Element Software Documentation Center"](http://docs.netapp.com/sfe-122/index.jsp)

### **Copyright-Informationen**

Copyright © 2023 NetApp. Alle Rechte vorbehalten. Gedruckt in den USA. Dieses urheberrechtlich geschützte Dokument darf ohne die vorherige schriftliche Genehmigung des Urheberrechtsinhabers in keiner Form und durch keine Mittel – weder grafische noch elektronische oder mechanische, einschließlich Fotokopieren, Aufnehmen oder Speichern in einem elektronischen Abrufsystem – auch nicht in Teilen, vervielfältigt werden.

Software, die von urheberrechtlich geschütztem NetApp Material abgeleitet wird, unterliegt der folgenden Lizenz und dem folgenden Haftungsausschluss:

DIE VORLIEGENDE SOFTWARE WIRD IN DER VORLIEGENDEN FORM VON NETAPP ZUR VERFÜGUNG GESTELLT, D. H. OHNE JEGLICHE EXPLIZITE ODER IMPLIZITE GEWÄHRLEISTUNG, EINSCHLIESSLICH, JEDOCH NICHT BESCHRÄNKT AUF DIE STILLSCHWEIGENDE GEWÄHRLEISTUNG DER MARKTGÄNGIGKEIT UND EIGNUNG FÜR EINEN BESTIMMTEN ZWECK, DIE HIERMIT AUSGESCHLOSSEN WERDEN. NETAPP ÜBERNIMMT KEINERLEI HAFTUNG FÜR DIREKTE, INDIREKTE, ZUFÄLLIGE, BESONDERE, BEISPIELHAFTE SCHÄDEN ODER FOLGESCHÄDEN (EINSCHLIESSLICH, JEDOCH NICHT BESCHRÄNKT AUF DIE BESCHAFFUNG VON ERSATZWAREN ODER -DIENSTLEISTUNGEN, NUTZUNGS-, DATEN- ODER GEWINNVERLUSTE ODER UNTERBRECHUNG DES GESCHÄFTSBETRIEBS), UNABHÄNGIG DAVON, WIE SIE VERURSACHT WURDEN UND AUF WELCHER HAFTUNGSTHEORIE SIE BERUHEN, OB AUS VERTRAGLICH FESTGELEGTER HAFTUNG, VERSCHULDENSUNABHÄNGIGER HAFTUNG ODER DELIKTSHAFTUNG (EINSCHLIESSLICH FAHRLÄSSIGKEIT ODER AUF ANDEREM WEGE), DIE IN IRGENDEINER WEISE AUS DER NUTZUNG DIESER SOFTWARE RESULTIEREN, SELBST WENN AUF DIE MÖGLICHKEIT DERARTIGER SCHÄDEN HINGEWIESEN WURDE.

NetApp behält sich das Recht vor, die hierin beschriebenen Produkte jederzeit und ohne Vorankündigung zu ändern. NetApp übernimmt keine Verantwortung oder Haftung, die sich aus der Verwendung der hier beschriebenen Produkte ergibt, es sei denn, NetApp hat dem ausdrücklich in schriftlicher Form zugestimmt. Die Verwendung oder der Erwerb dieses Produkts stellt keine Lizenzierung im Rahmen eines Patentrechts, Markenrechts oder eines anderen Rechts an geistigem Eigentum von NetApp dar.

Das in diesem Dokument beschriebene Produkt kann durch ein oder mehrere US-amerikanische Patente, ausländische Patente oder anhängige Patentanmeldungen geschützt sein.

ERLÄUTERUNG ZU "RESTRICTED RIGHTS": Nutzung, Vervielfältigung oder Offenlegung durch die US-Regierung unterliegt den Einschränkungen gemäß Unterabschnitt (b)(3) der Klausel "Rights in Technical Data – Noncommercial Items" in DFARS 252.227-7013 (Februar 2014) und FAR 52.227-19 (Dezember 2007).

Die hierin enthaltenen Daten beziehen sich auf ein kommerzielles Produkt und/oder einen kommerziellen Service (wie in FAR 2.101 definiert) und sind Eigentum von NetApp, Inc. Alle technischen Daten und die Computersoftware von NetApp, die unter diesem Vertrag bereitgestellt werden, sind gewerblicher Natur und wurden ausschließlich unter Verwendung privater Mittel entwickelt. Die US-Regierung besitzt eine nicht ausschließliche, nicht übertragbare, nicht unterlizenzierbare, weltweite, limitierte unwiderrufliche Lizenz zur Nutzung der Daten nur in Verbindung mit und zur Unterstützung des Vertrags der US-Regierung, unter dem die Daten bereitgestellt wurden. Sofern in den vorliegenden Bedingungen nicht anders angegeben, dürfen die Daten ohne vorherige schriftliche Genehmigung von NetApp, Inc. nicht verwendet, offengelegt, vervielfältigt, geändert, aufgeführt oder angezeigt werden. Die Lizenzrechte der US-Regierung für das US-Verteidigungsministerium sind auf die in DFARS-Klausel 252.227-7015(b) (Februar 2014) genannten Rechte beschränkt.

### **Markeninformationen**

NETAPP, das NETAPP Logo und die unter [http://www.netapp.com/TM](http://www.netapp.com/TM\) aufgeführten Marken sind Marken von NetApp, Inc. Andere Firmen und Produktnamen können Marken der jeweiligen Eigentümer sein.